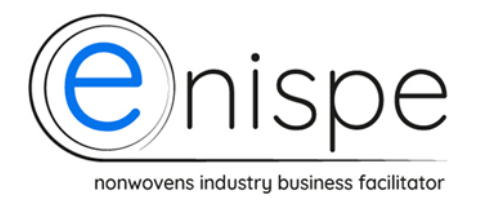

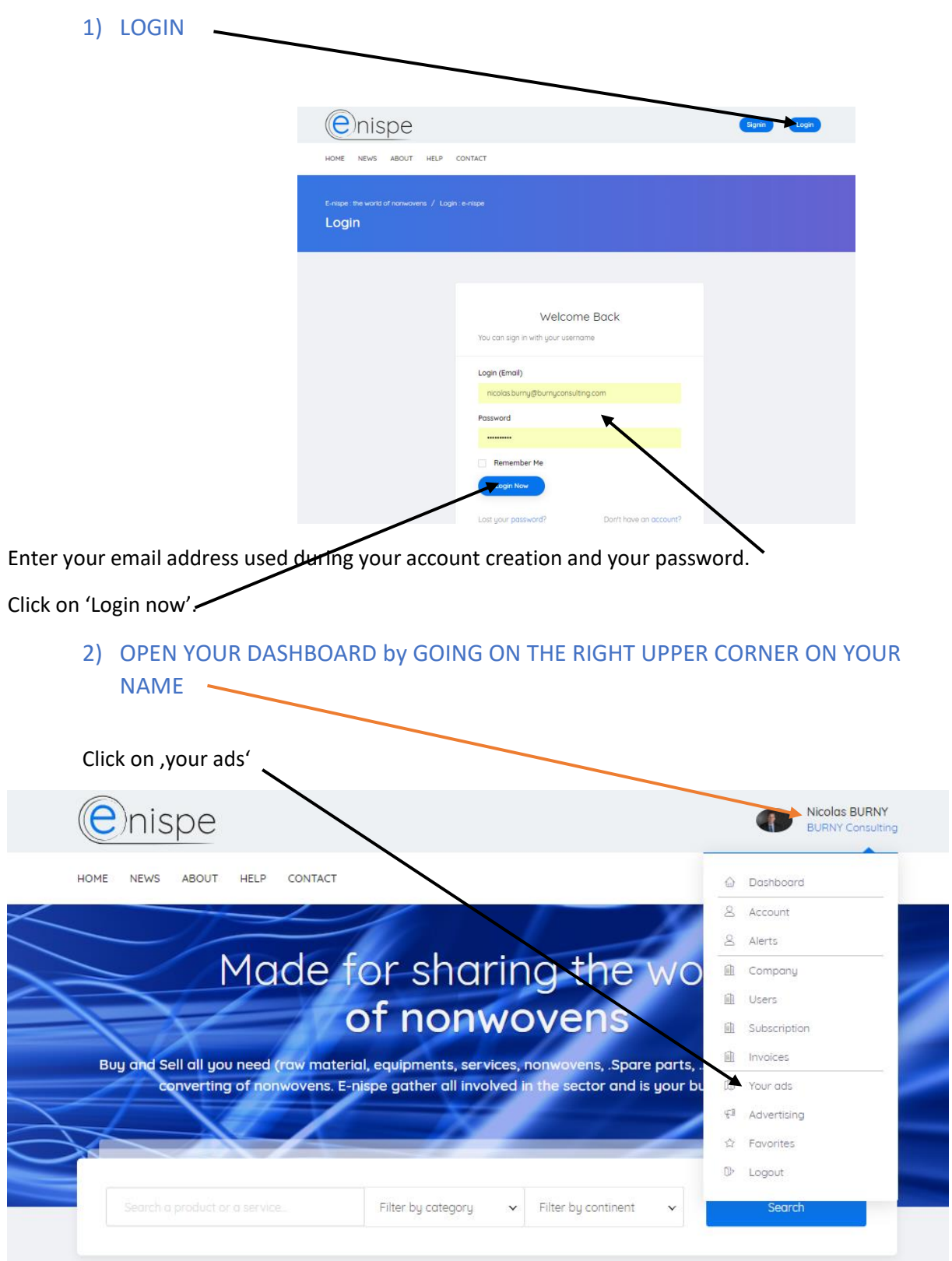

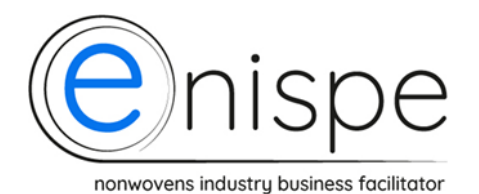

Click on 'New ad'

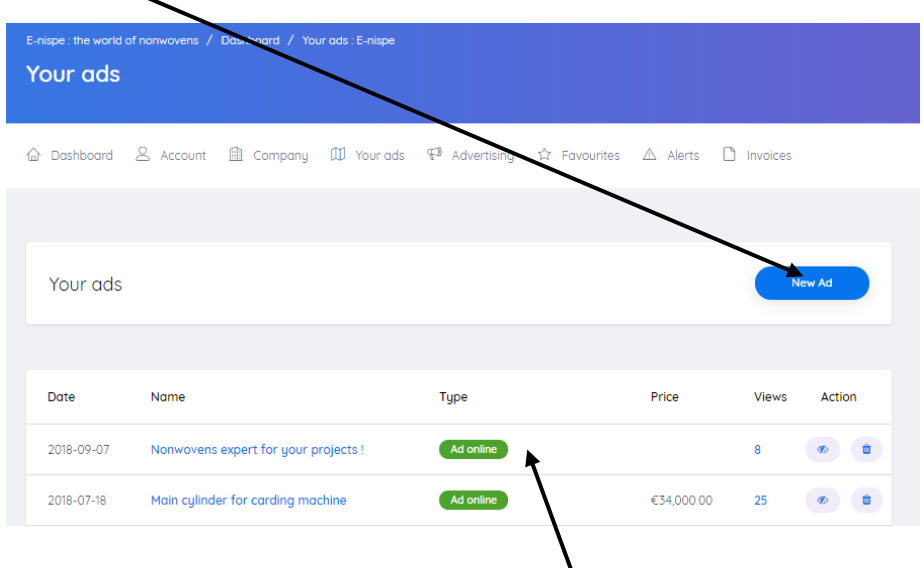

*NB: Later, you will have to possibility to see all your ads on this page.*

#### 3) START WITH THE CREATION OF YOUR AD:

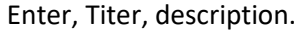

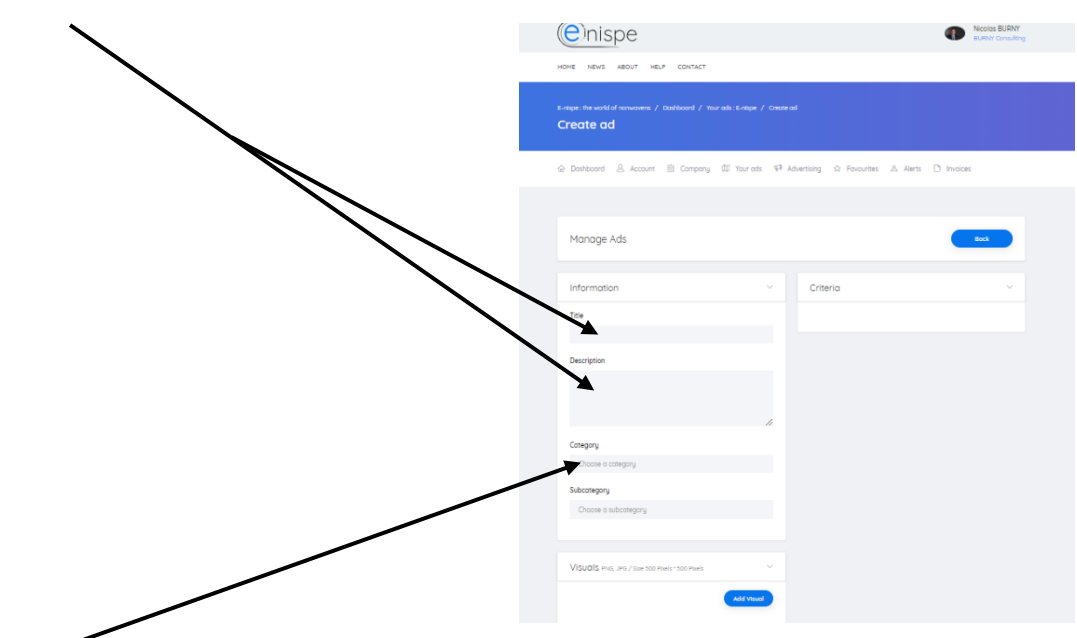

- Choose the right category for your ad. Following categories are available by clicking on the field: New machinery – Used machinery – Spare parts and consumable – Services – Raw material – Nonwovens – Second choice / B grade – Waste / Scraps and. Human Ressources

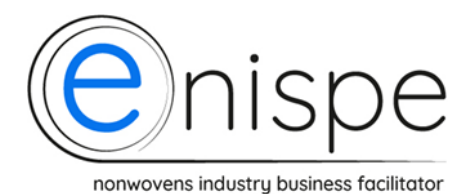

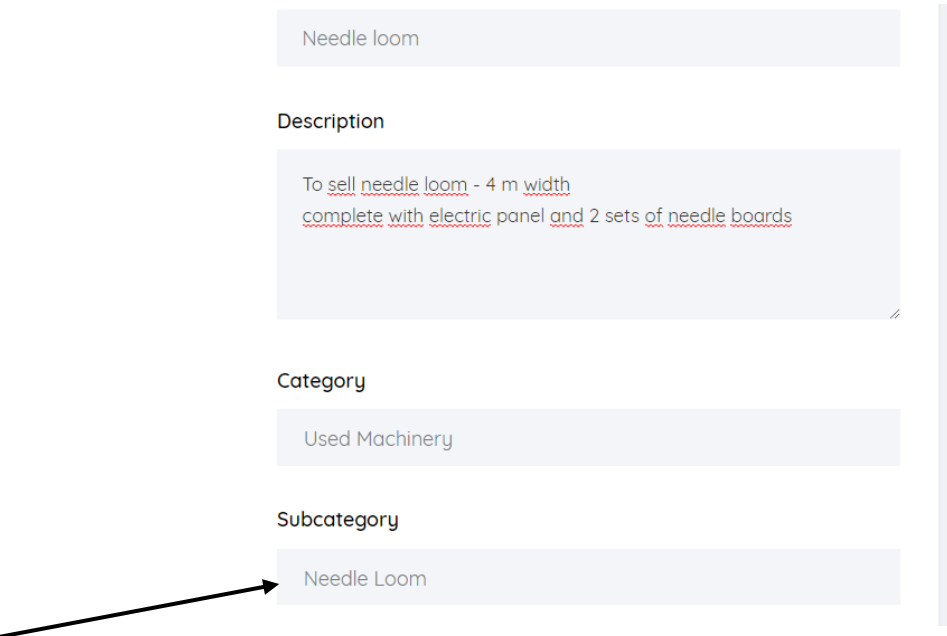

- Choose the right Subcategory for your ad. According to your category for the ad you will have the choise between a lot of subcategories by clicking on the field.

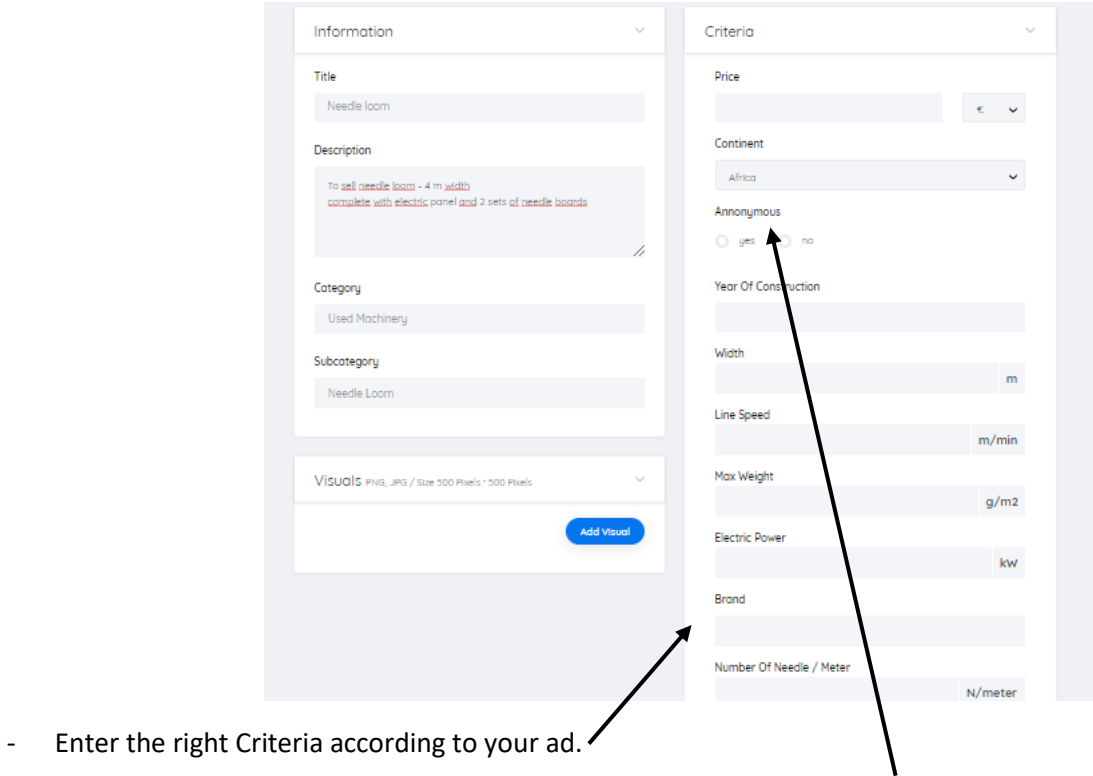

*NB: For the category 'used machinery' you will have the possibility to remain anonymous. The potential buyer will not know the name of the seller if this one decides not to answer him. Its is not necessary to fill all the fields.* 

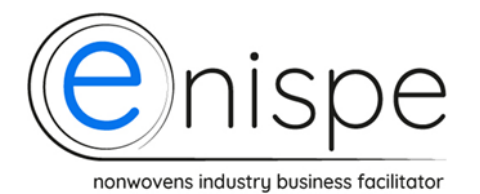

# HOW TO CREATE ADS ON E-NISPE

 $m/min$ 

 $g/m2$ 

 $kW$ 

N/meter

 $25$ 

300

200

## To finalize your ad, add visual (pictures according to the right format and size)

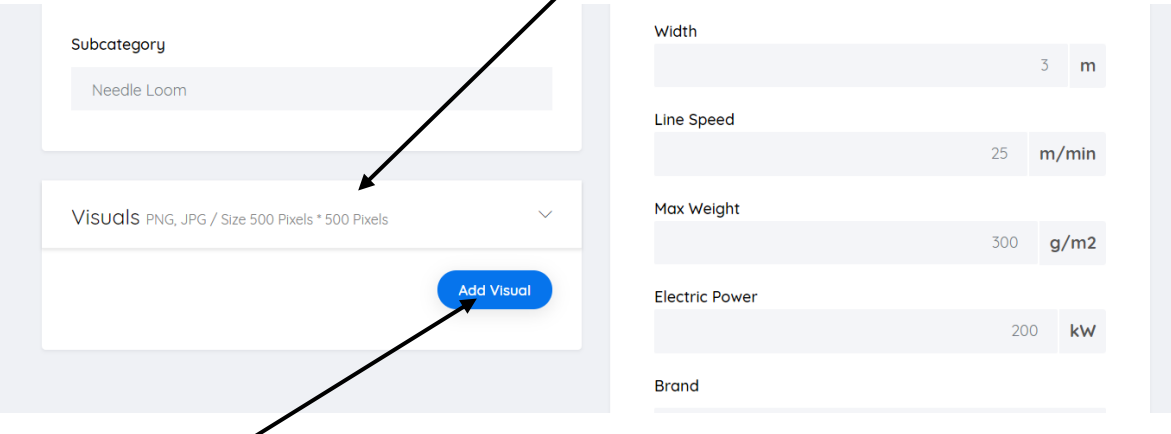

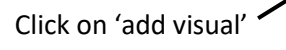

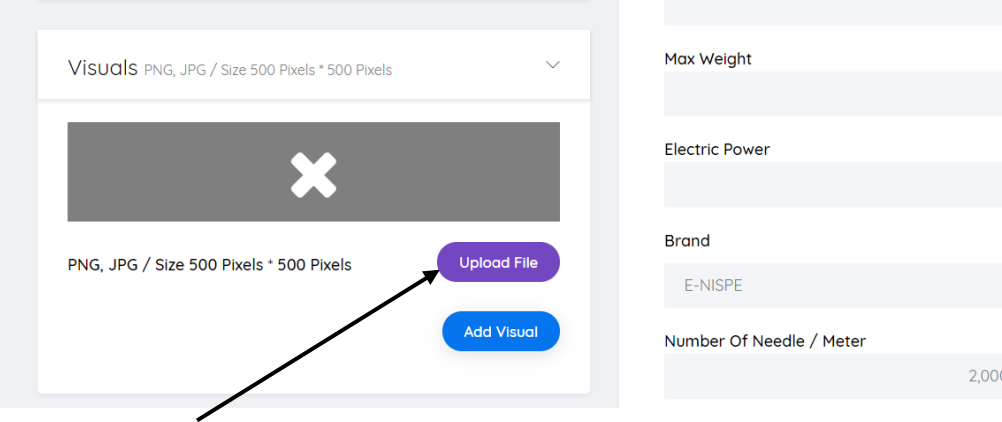

Upload your pictures – up to 5 pictures is possible (click on add visual)

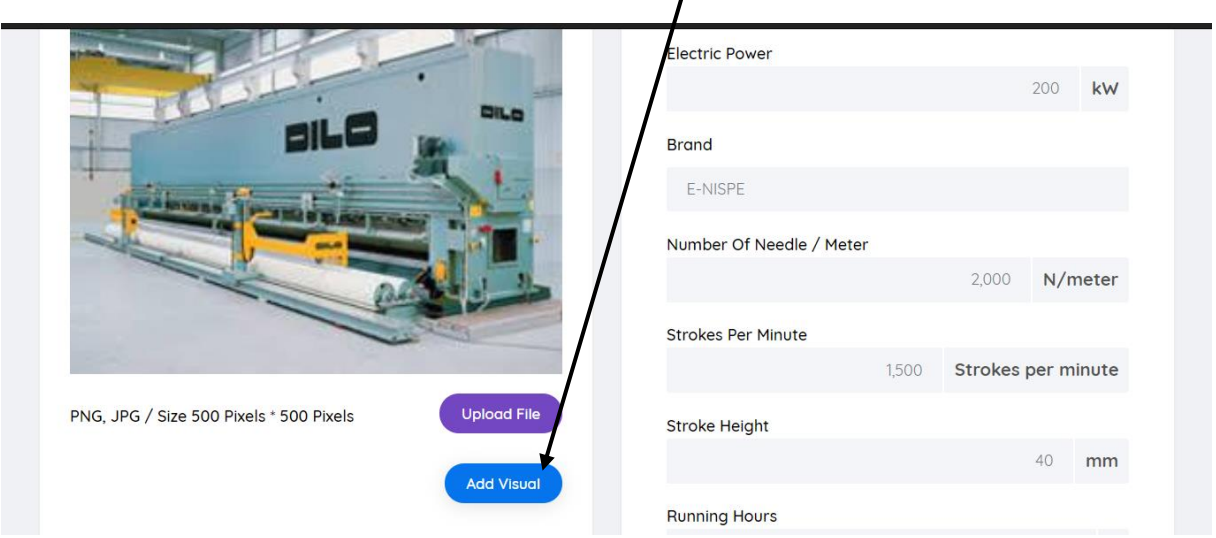

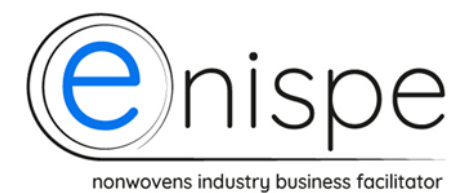

### 4) YOUR AD IS READY – PUBLISH IT !

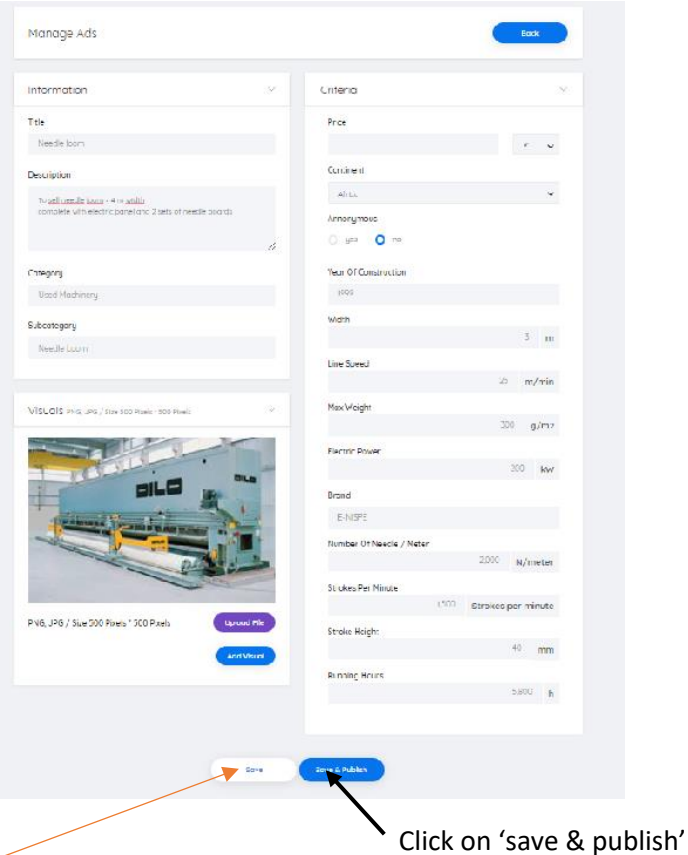

If you are not totally sure with your ad, with some informations, if you want to wait before to publish it, click just on 'save'  $\frac{1}{2}$  you can continue later – your draft will be available in your dashboard section 'your ads'

After clicking, you will receive following message from E-nispe – the validation and control by E-nispe is progress.  $\sim$ 

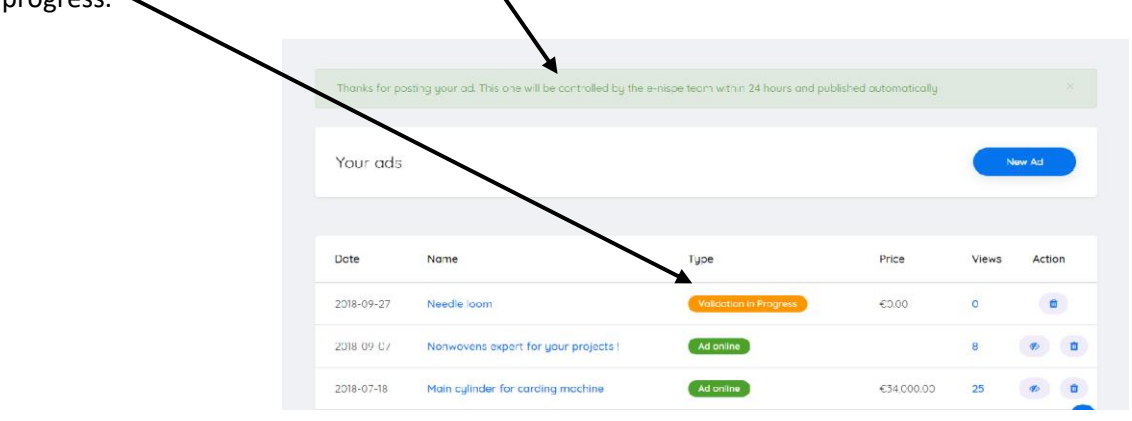

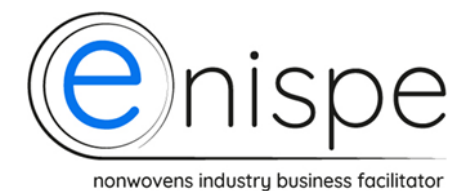

After validation by E-nispe within 24 hours, you will have the possibility to see the status of your ad by opening your dashboard (upper right corner) and open 'your ads' – your added product is now online and you have the possibility to see the numbers of views from your potential clients.

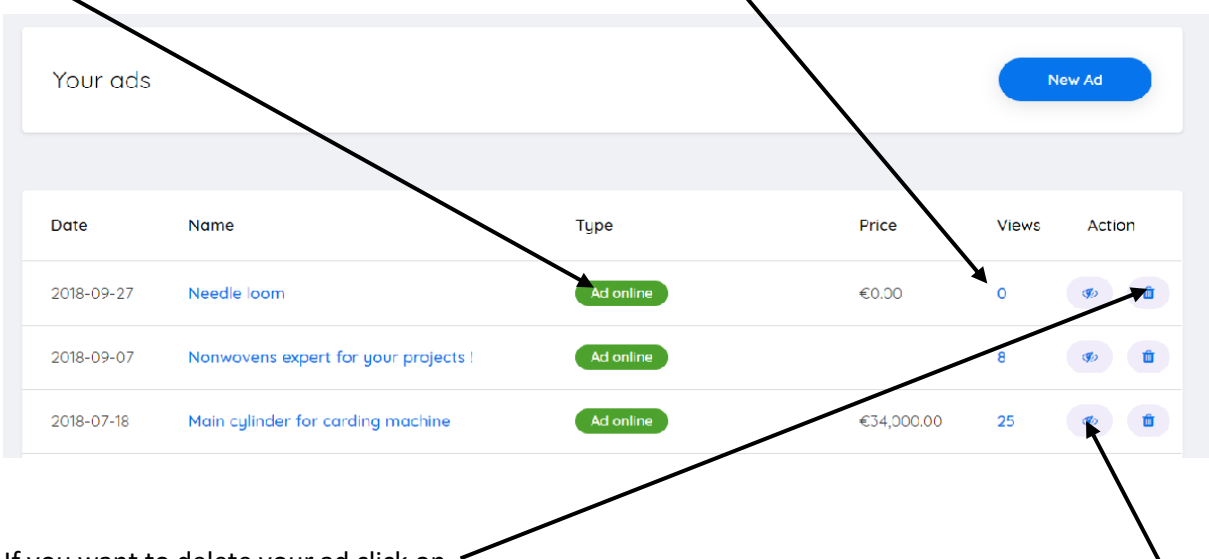

If you want to delete your ad click on

If you want to block the release for a certain period of time without completely removing the ad click here.

## Your ad is now visible in the category Used machinery, subcategory Needle loom. CONGRATULATIONS!

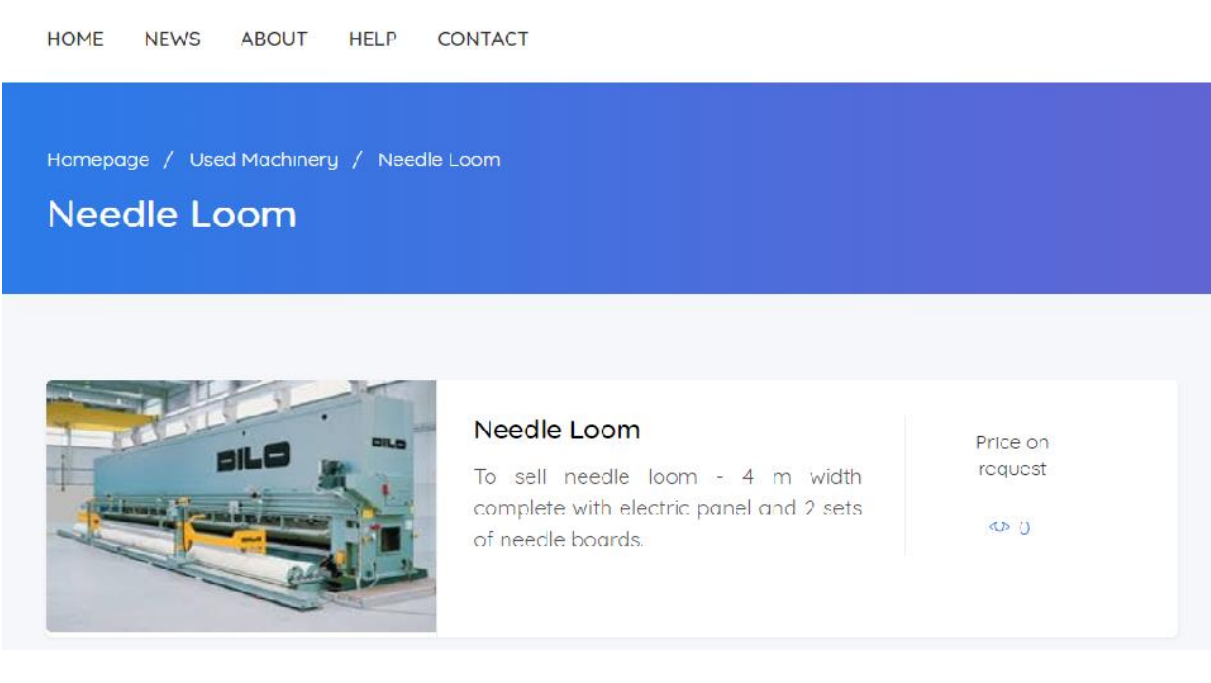